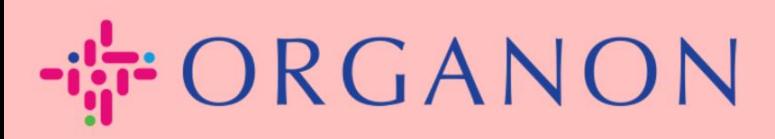

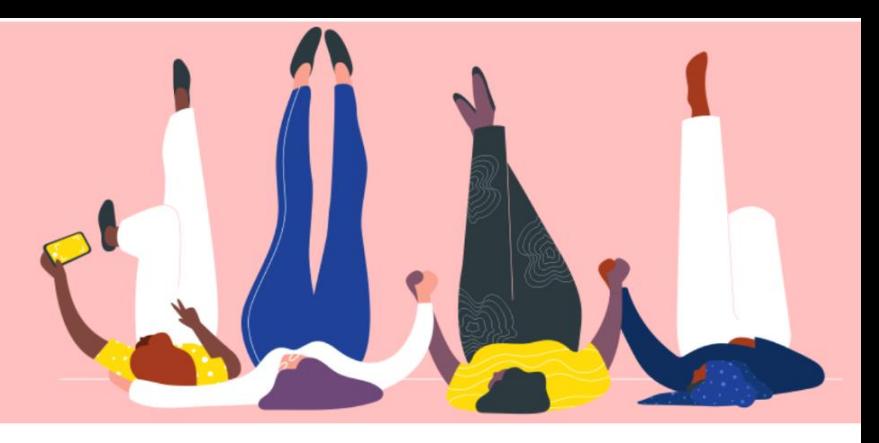

## **如何联络您的客户** 用户指南

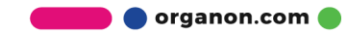

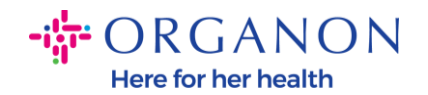

## **如何联络你的客户**

您可以通过如下方法在 Coupa Supplier Portal 上注册或者找到您的客户。

#### **邀请链接**

您的个人资料的一部分仅对您授予访问权限的客户或用户可见。您将在供应商入职流程期间提供 的电子邮件中收到邀请链接,邀请您在 Coupa Supplier Portal 上注册。详见 How To Register [in Coupa.docx](https://organoncloud.sharepoint.com/:w:/s/VendorOnboarding/Ef3K301fwMdIhcNwhhZrR3MBzqRdXtDu1d-cJiPSjtVlVg?e=EzPoGI)

### **客户设置**

### **1.** 首先使用 **电子邮件**和**密码**登入 Coupa Supplier Portal。

coupa supplier portal

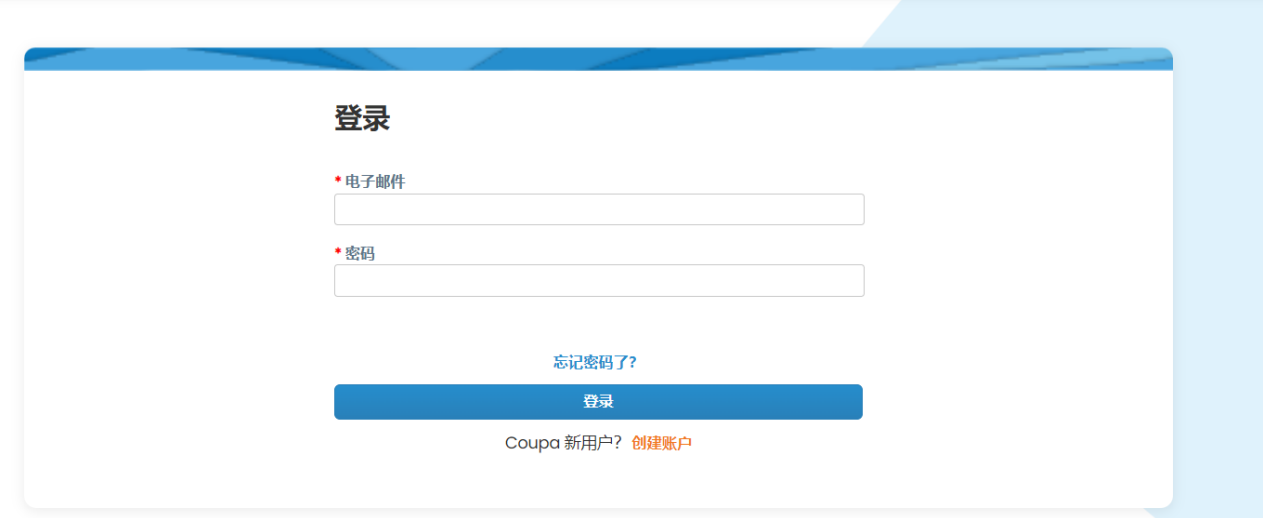

2. 点击 设置->客户设置, 然后单击屏幕左侧可以看到的客户。

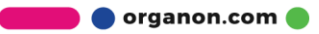

 $\triangle$  Secure

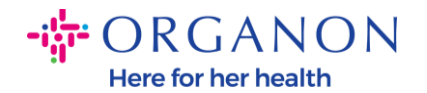

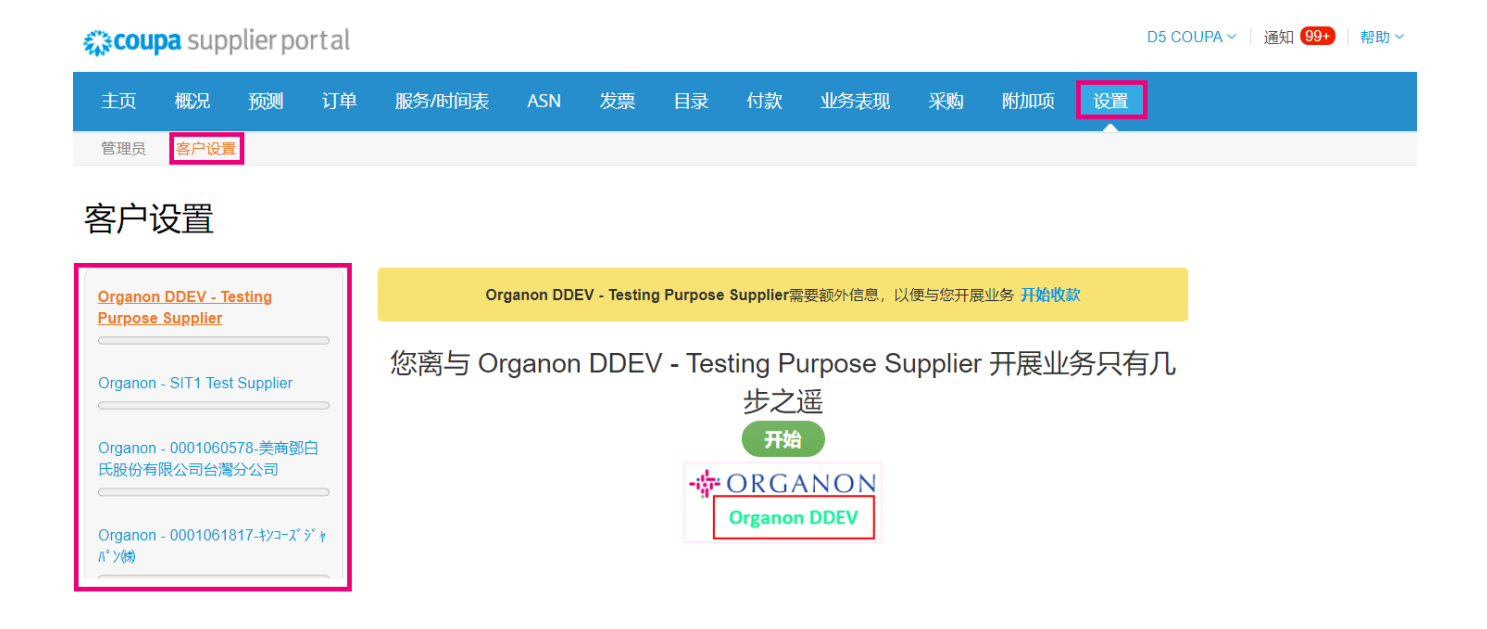

在此部分中,您将找到不完整的客户资料、当前或潜在客户、邀请您的客户或已接 受连接请求的客户。

### **连接请求**

**1.** 首先使用**电子邮箱**和**密码**登入 Coupa Supplier Portal。

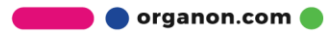

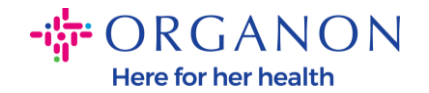

# ☆ coupa supplier portal **△** Secure 登录 \*电子邮件 \* 密码 忘记密码了? 登录 Coupa 新用户?创建账户

## **2.** 选择 **设置**->**请求连接**->**搜索。**

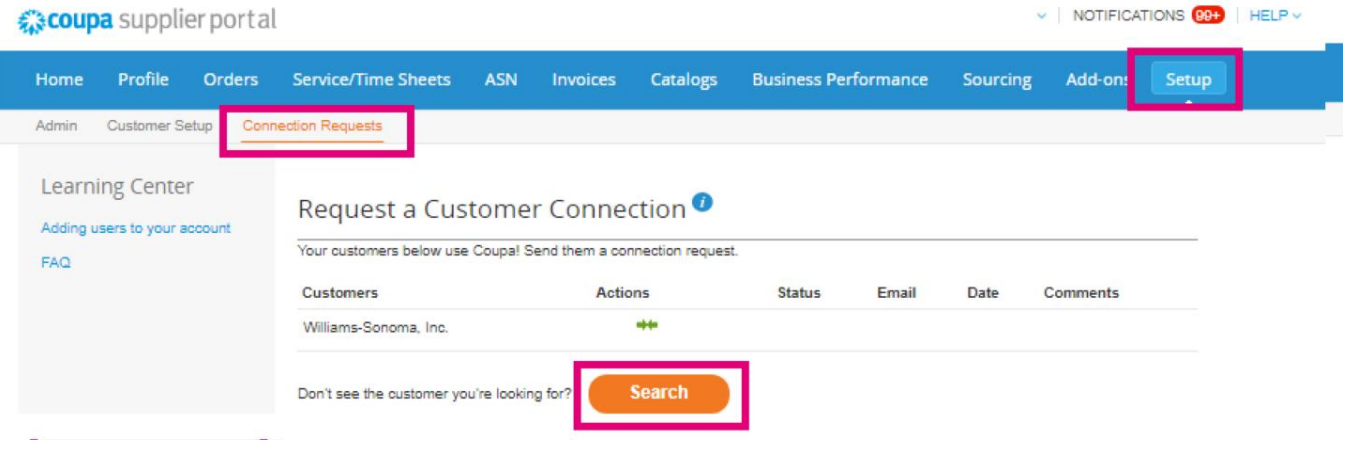

此部分允许您查找当前或潜在客户并请求连接。 添加**客户名称**, 点击输入,选择您要关联的客户名称。

**O** organon.com

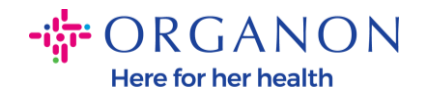

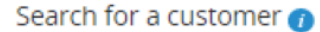

 $\times$ 

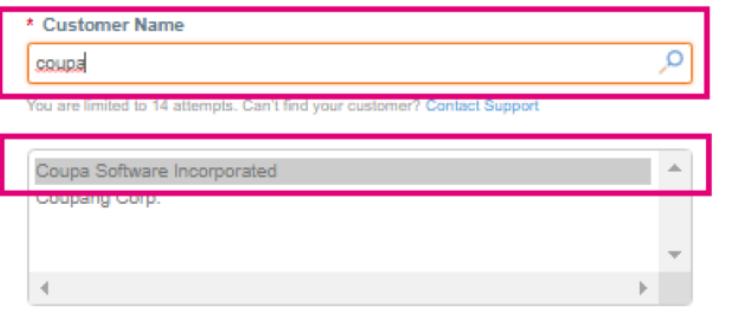

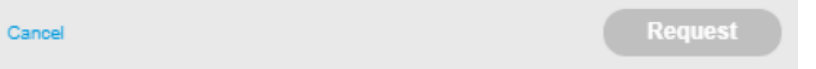

3. 在客户联系方式栏位中新增客户电子邮箱, 根据 reCAPTCHA 步骤操作, 确认相关条款并点击请求。

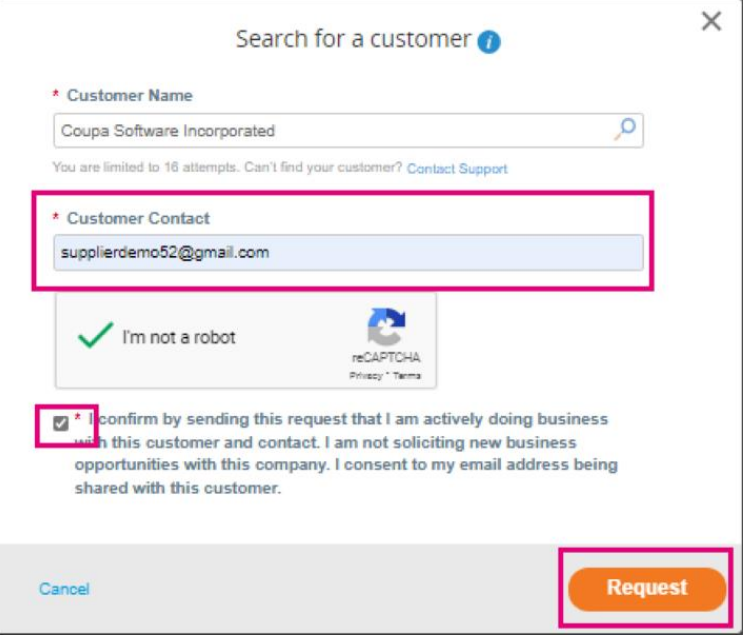

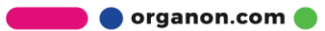

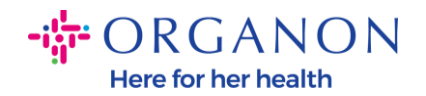

- − 当您在 CSP 上与客户联系时,某些客户可能会通过入职流程向您的企业 请求信息。
- − 在 CSP 上与 Coupa 客户联系可以通过整合交易地点来节省您的时间和 精力。

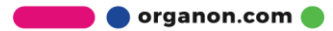